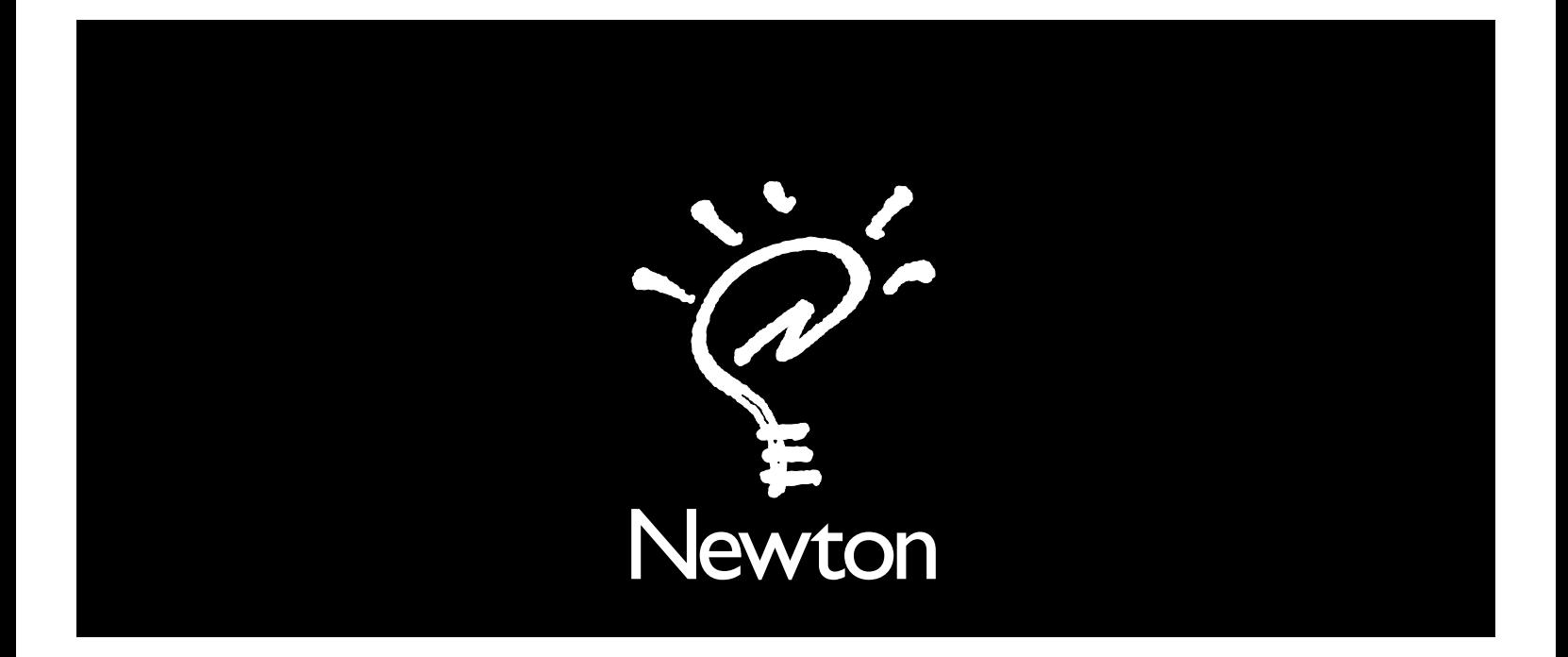

## Newton System Update 1.3 for the MessagePad 100 and MessagePad 110

This document describes the feature enhancements of System Update 1.3 (414313) for the MessagePad 100 and System Update 1.3 (345025) for the MessagePad 110 and gives instructions for installing an update. These versions of System Update 1.3 are for MessagePad 100 and MessagePad 110 owners in the United States and all other English-speaking countries.

### Changes in this system update:

- Handwriting recognition works more consistently for all users.
- You can use the '\*' and '#' characters when specifying phone numbers to be dialed in a call slip. (For example, you can specify the dialing prefix '\*70' to turn off call waiting if your phone system allows it.)
- m If your handwriting style is set to "Printed Only" in Prefs, when you switch to guest mode, then back again, your letter styles settings are restored.
- The internal memory pop-up menu now lets you view (using PackageMover.pkg) more than 28 installed packages.

#### Additional changes for the MessagePad 100 only:

- m When you have more than 25 items visible in the Extras Drawer, icons are displayed properly.
- The current date is at the top of all Calendar and To Do printouts and faxes.

#### Additional changes for the MessagePad 110 only:

- Alarm windows are no longer closed when the MessagePad goes to sleep. When you turn your MessagePad back on, you can see all the notifications that arrived while you weren't using your MessagePad.
- m You can now dial a number using a modem if your location is set to a city in Japan.
- m You can now erase flash PCMCIA memory cards more easily.

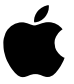

# Before you install the system update

- 1. Identify the correct version of System Update 1.3 for your model of MessagePad:
	- $\blacksquare$  If you have a MessagePad 100, install System Update 1.3 (414313).
	- If you have a MessagePad 110, install System Update 1.3 (345025).

If you want to check to see if your MessagePad already has the correct version of software, follow these steps:

- Tap Extras to open the Extras Drawer.
- **Tap Prefs.**

The system software version number is at the bottom of the screen.

- **2.** If you have a storage card (PCMCIA card) or the Newton Connection Kit, it's a good idea to back up your MessagePad data now.
- **3.** Review these important points:
	- **n** Installing this system update will not require your MessagePad to be retrained, and will not erase any information currently stored on your MessagePad.
	- m If you attempt to install this update where it doesn't belong (such as on a MessagePad 110 that already has this update installed or on an original MessagePad), it's not a problem. (The installation just doesn't take place.)
	- m If you need additional technical information about installing the System Update 1.3, contact the Apple Assistance Center at (800) SOS-APPL (767-2775).
	- m If you have a Macintosh computer, see "Installing the Update With a Macintosh Computer." If you have a PC-compatible computer running Windows, see "Installing the Update With a Computer Running Windows."

## Installing the update with a Macintosh computer

### To install the update, you need the following:

- m the *System Update 1.3 for the MP100 and MP110 for Macintosh* disk
- a Macintosh computer with a 68030 processor or better, running system software version 7.0 or later
- a serial cable (mini DIN-8 connectors on both ends)

## Follow these steps to install the system update:

1. Connect your MessagePad to your Macintosh.

Plug one end of a serial cable (mini DIN-8 to mini DIN-8) into the communication port on your MessagePad and plug the other end into the printer or modem port on your Macintosh.

- **2.** Turn on your Macintosh and MessagePad.
- 3. Insert the *System Update 1.3 for MP100 and MP110 for Macintosh* disk into your Macintosh.
- 4. On your computer, double-click the disk icon to open it.

**5.** Drag the Apple Modem Tool icon to your System Folder.

A message appears telling you that the file will be placed in the Extensions folder.

**Note:** If you currently have the Newton Connection Kit 2.0 installed on your computer, you will already have the Apple Modem Tool installed and you can proceed to step 7.

6. Click OK.

Apple Modem Tool is placed in the Extensions Folder within your System Folder.

**7.** Drag the PackageMover.pkg onto the Newton Package Installer icon.

The Newton Package Installer opens.

**8.** In the window that appears, select the serial connection you made, and click OK.

Note: If you have the Newton Package Installer application currently installed on your computer and you have used the application before, you will not see this configuration window.

- 9. On your MessagePad, tap Extras to open the Extras Drawer, then tap Connection.
- 10. Select the kind of connection you made in the list of options.

The Newton Package Installer then installs the PackageMover.pkg from the disk.

- 11. On your computer, select a System Update 1.3 file to install, and drag it to Newton Package Installer.
	- $\blacksquare$  If you have a MessagePad 100, select the MP100 1.3(414313).pkg file.
	- $\blacksquare$  If you have a MessagePad 110, select the MP110 1.3(345025).pkg file.
- **12.** On your MessagePad, tap Extras to open the Extras Drawer, then tap Connection.
- 13. Select the kind of connection you made in the list of options.

The selected System Update 1.3 file is installed on your MessagePad. A message appears saying "New system software has been installed. Please tap Restart."

- 14. Tap Restart.
- **15.** Tap Extras to open the Extras Drawer.
- 16. Tap Prefs.

The version number at the bottom of the screen should be 1.3 (414313) if you installed the software successfully on a MessagePad 100, or 1.3 (345025) if you installed the software successfully on a MessagePad 110.

# Installing the update with a computer running Windows

# To install this update, you need the following:

- m the *System Update 1.3 for the MP100 and MP110 for Windows* disk
- m a PC-compatible computer with a 80386DX processor or better, running Windows 3.0 or later
- m a serial cable (It has a 9-pin serial connector at one end and a mini DIN-8 connector at the other. If you have a 25-pin serial port, use an adapter.)

#### Follow these steps to install the system update:

1. Connect your MessagePad to your PC.

Use a cable that has a 9-pin serial connector at one end and a mini DIN-8 connector at the other. (If you have a 25-pin serial port, use a 9-pin to 25-pin adapter, along with the above cable.) Choose an available serial port on your PC and connect the end of the cable with 9 holes to the appropriate port. Plug the other end of the cable into the MessagePad's communication port.

- **2.** Turn on your PC and your MessagePad.
- 3. Insert the *System Update 1.3 for MP100 and MP110 for Windows* disk into your PC.
- 4. On your PC, double-click the File Manager icon to open it, and select the A or B drive, depending on which drive the disk is in.
- **5.** Double-click the NEWTINST.EXE icon.

The Newton Package Installer opens.

Note: Follow steps 6-9 exactly as stated. You must always select Install Package on your PC first, before tapping Connection on your MessagePad.

- 6. On your PC, from the File menu, choose Install Package.
- 7. Select PCKGEMVR.PKG to install, and click OK.
- 8. On your MessagePad, tap Extras to open the Extras Drawer, then tap Connection.
- **9.** Tap DOS or Windows PC in the list of options, then tap Connect.

PCKGEMVR.PKG is installed on your MessagePad.

- **10.** On your PC, from the File menu, choose Install Package.
- 11. Select a System Update 1.3 file to install, and click OK.
	- If you have a MessagePad 100, select the MP100.pkg file.
	- $\blacksquare$  If you have a MessagePad 110, select the MP110.pkg file.
- 12. On your MessagePad, tap Extras to open the Extras Drawer, then tap Connection.
- **13.** Tap DOS or Windows PC in the list of options, then tap Connect.

The selected System Update 1.3 file is installed on your MessagePad. A message appears saying "New system software has been installed. Please tap Restart."

- 14. Tap Restart.
- **15.** Tap Extras to open the Extras Drawer.
- 16. Tap Prefs.

The version number at the bottom of the screen should be 1.3 (414313) if you installed the software successfully on a MessagePad 100, or 1.3 (345025) if you installed the software successfully on a MessagePad 110.

© 1995 Apple Computer, Inc. All rights reserved.

Apple, the Apple logo, the light bulb logo, Macintosh, and Newton are trademarks of Apple Computer, Inc., registered in the U.S. and other countries. MessagePad is a trademark of Apple Computer, Inc. Windows is a trademark of Microsoft Corporation.